Display discounted products in carousel slider with count-down clock

# HOT DEALS

USER GUIDE

Version 1.0.1

# **Contents**

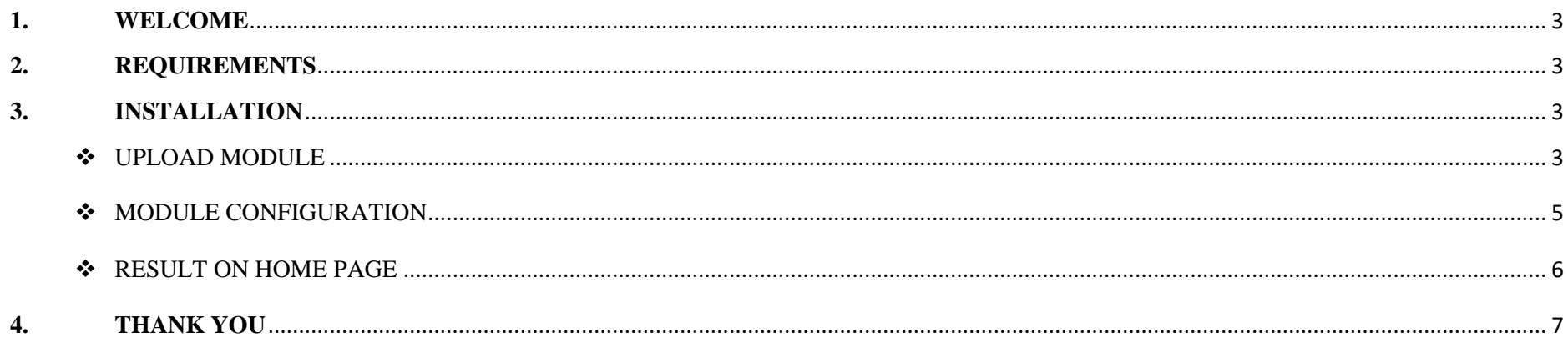

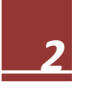

# <span id="page-2-0"></span>**1. WELCOME**

Thank you for purchasing our product. We hope to guide you through all the aspects of the module installation and the module setup within this document. But if you have any questions that are beyond the scope of this documentation, please feel free to contact us for more help.

#### <span id="page-2-1"></span>**2. REQUIREMENTS**

- This module is compatible with Prestashop 1.6.x - 1.7.x

#### <span id="page-2-2"></span>**3. INSTALLATION**

#### <span id="page-2-3"></span>UPLOAD MODULE

- Navigate to *"Modules / Modules & Services":*

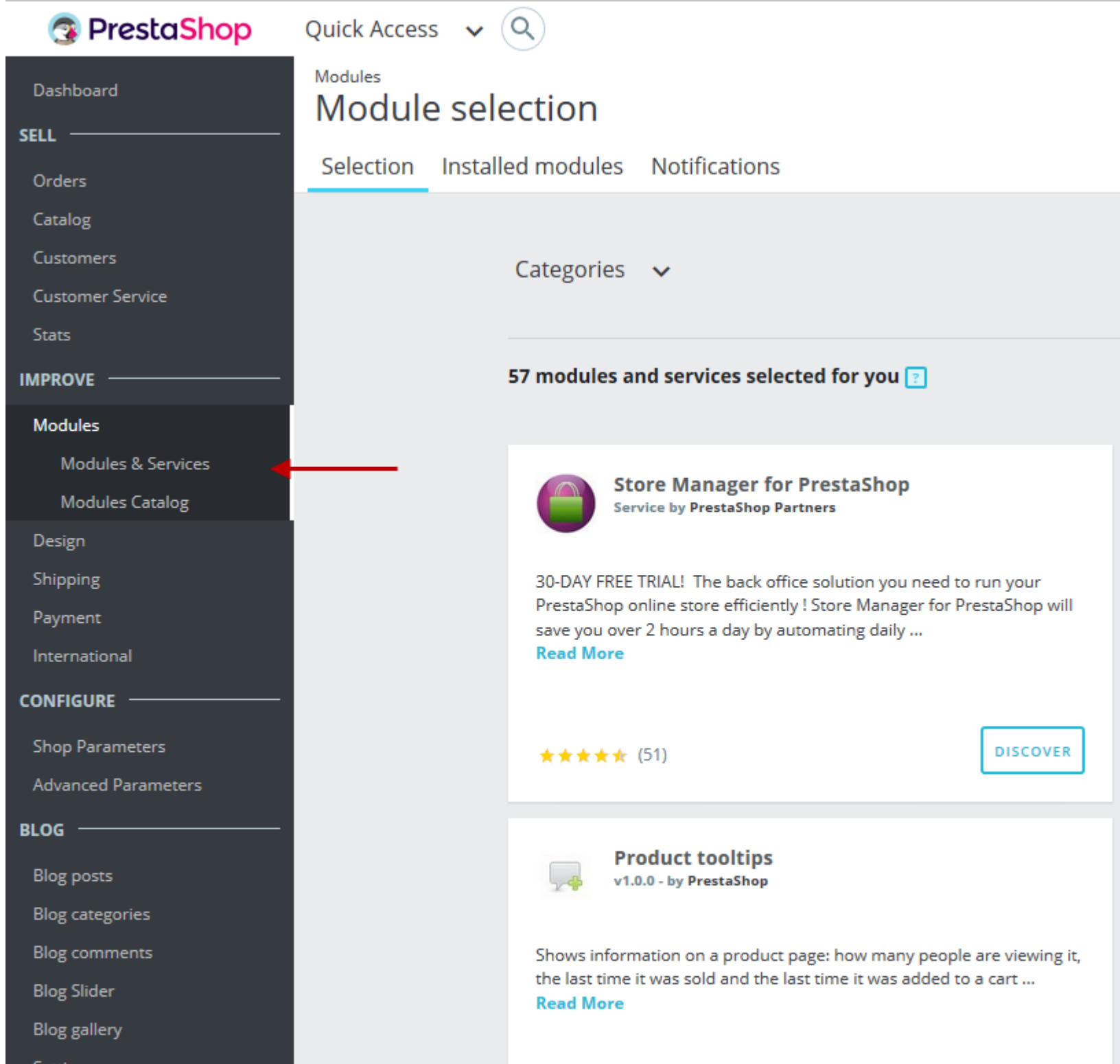

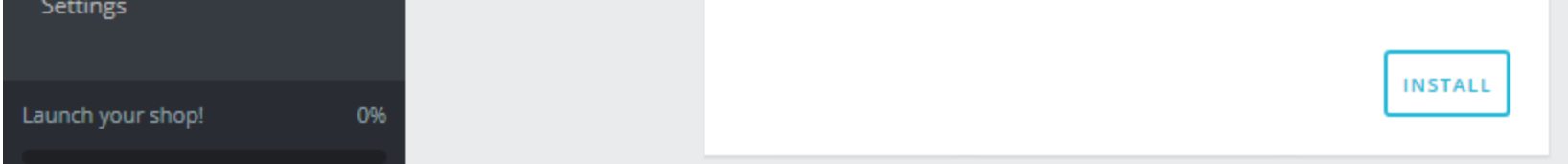

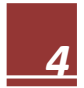

- Click on*"Upload a module"*and select the module .zip file (named *ets\_hotdeals.zip*)

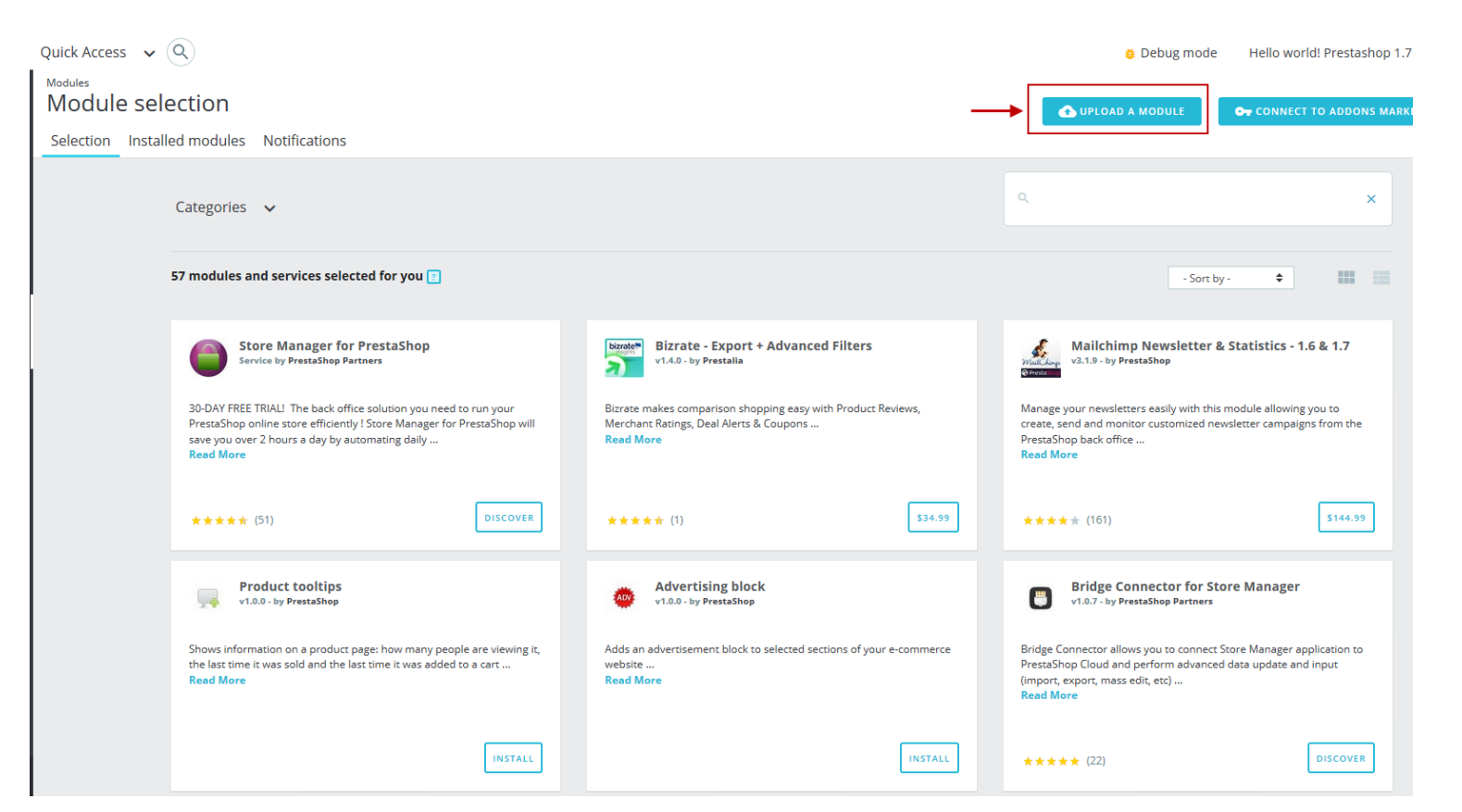

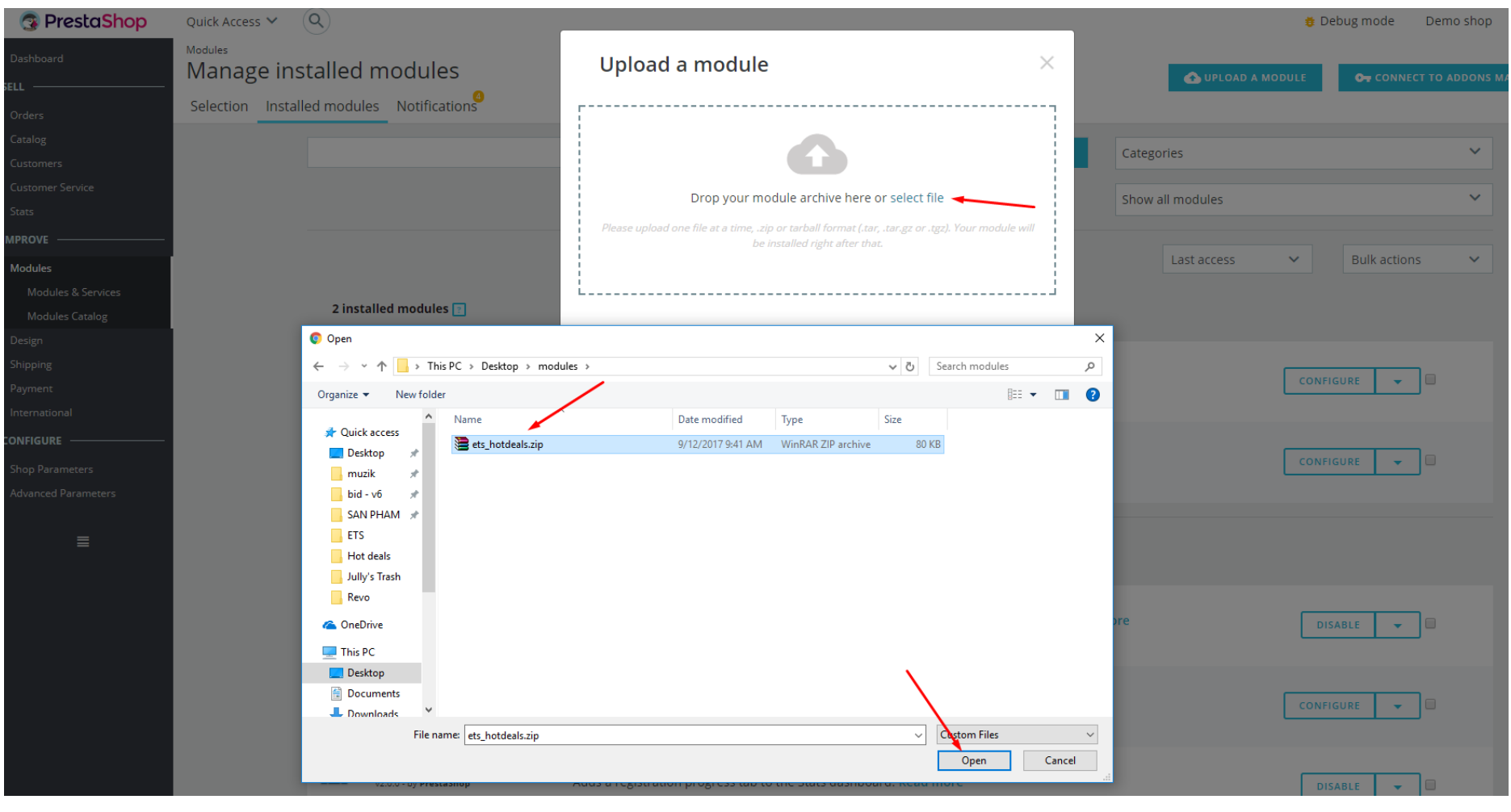

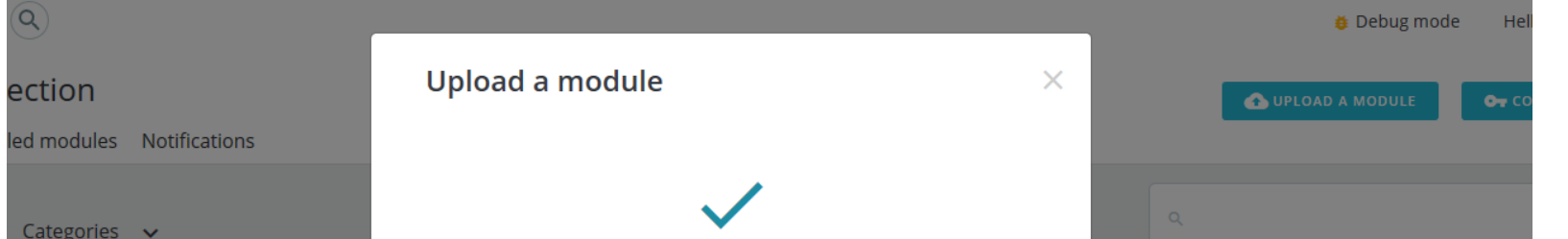

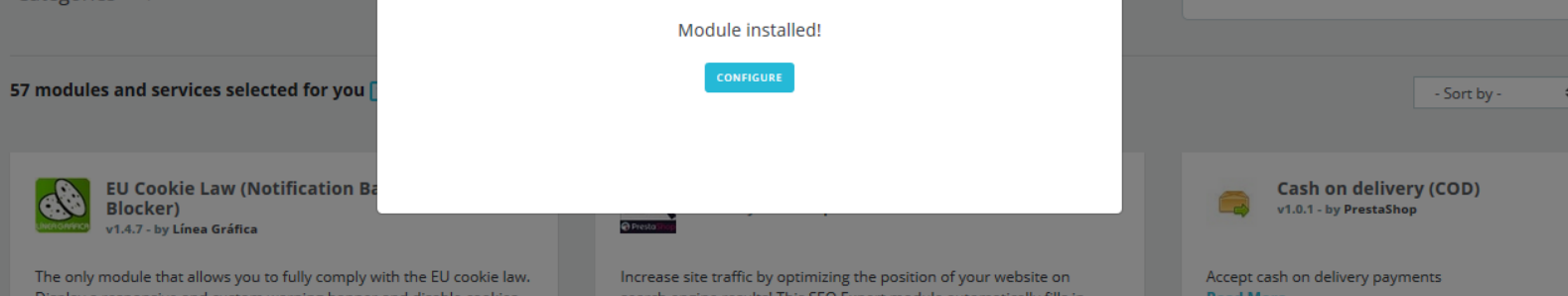

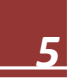

#### <span id="page-4-0"></span>◆ MODULE CONFIGURATION

- Navigate to *"Modules/modules & services",* Select "Installed module" tab then click on "Configure" of*"Hot deals PRO"*

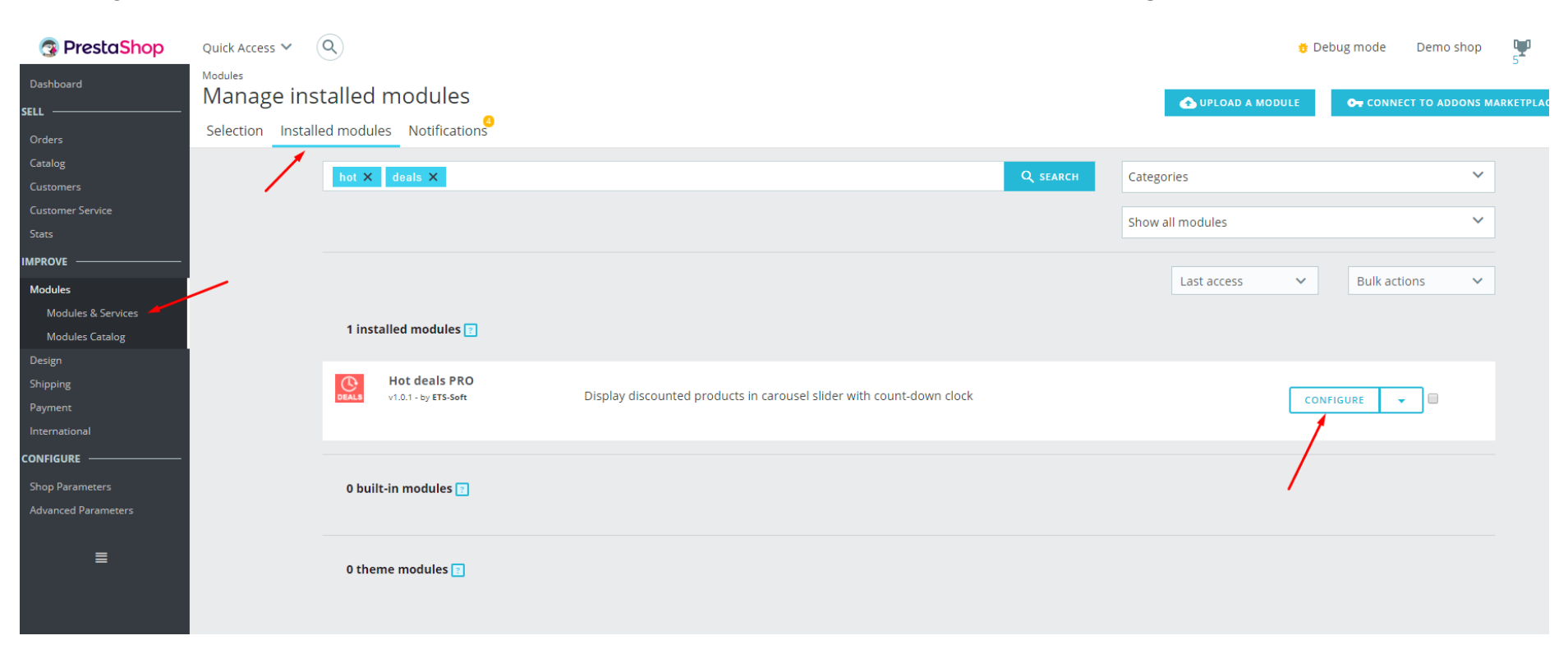

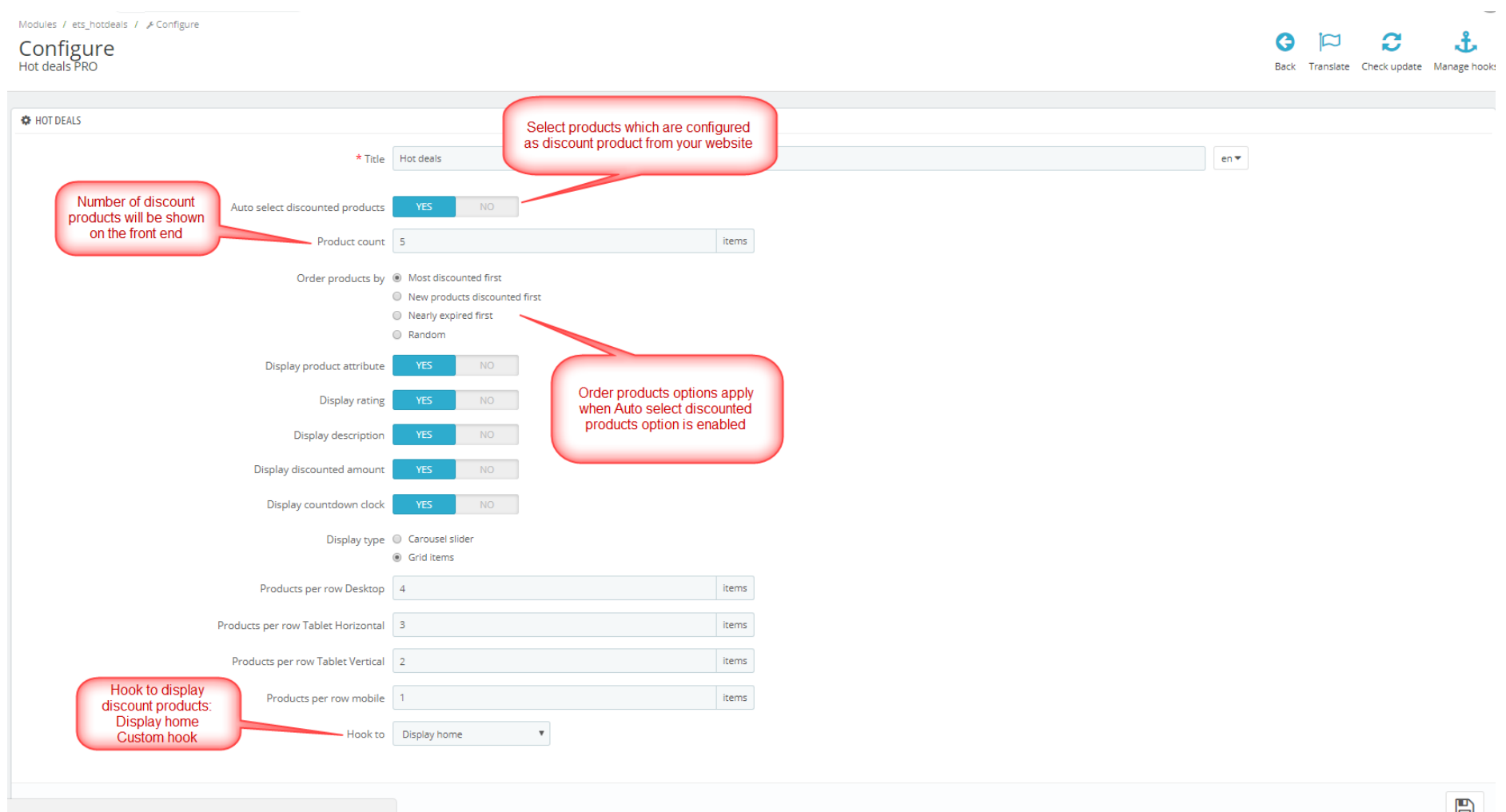

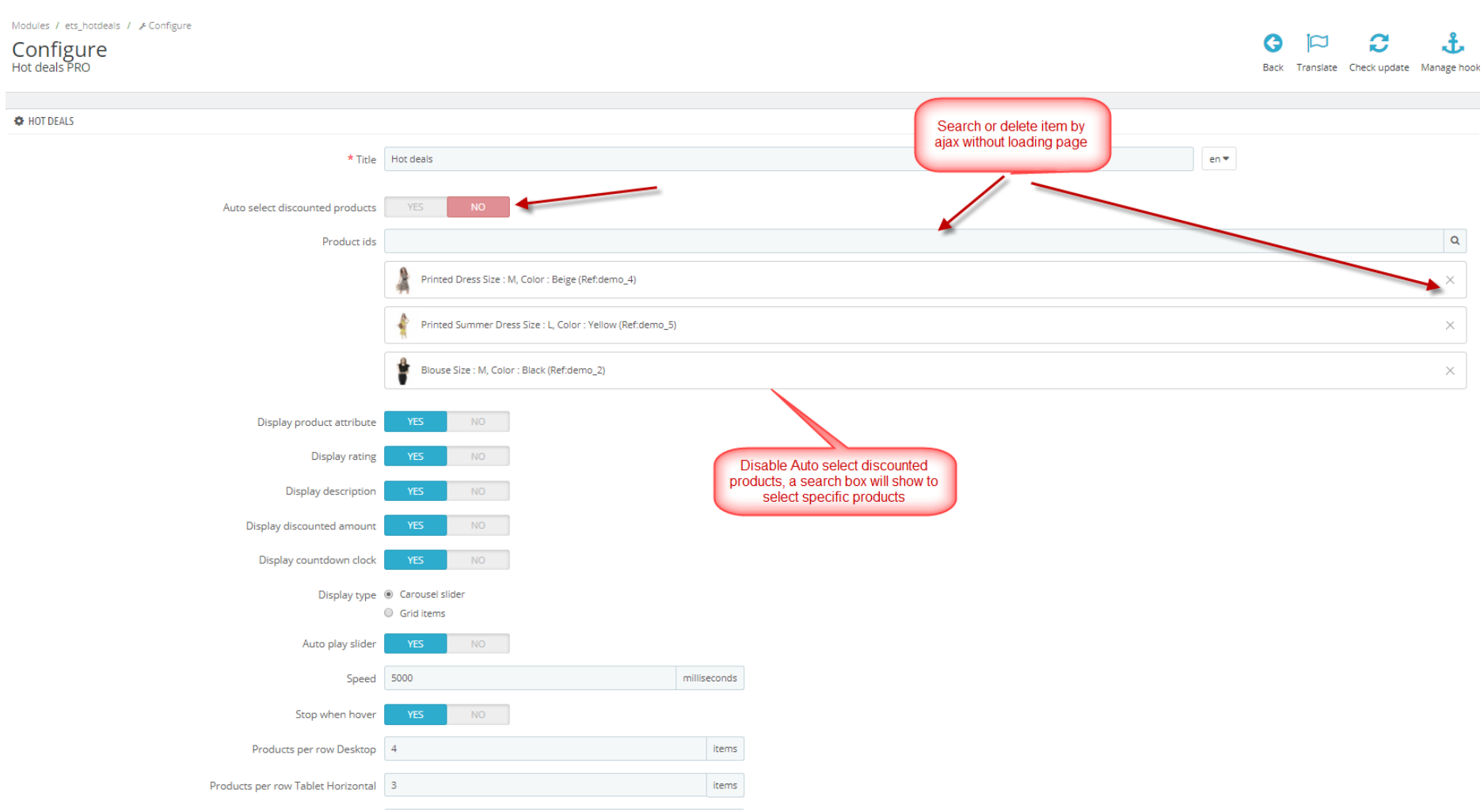

# <span id="page-5-0"></span>**❖ RESULT ON HOME PAGE**

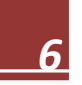

There are 2 display hot deal types:

- Hot deals in a Carousel slider

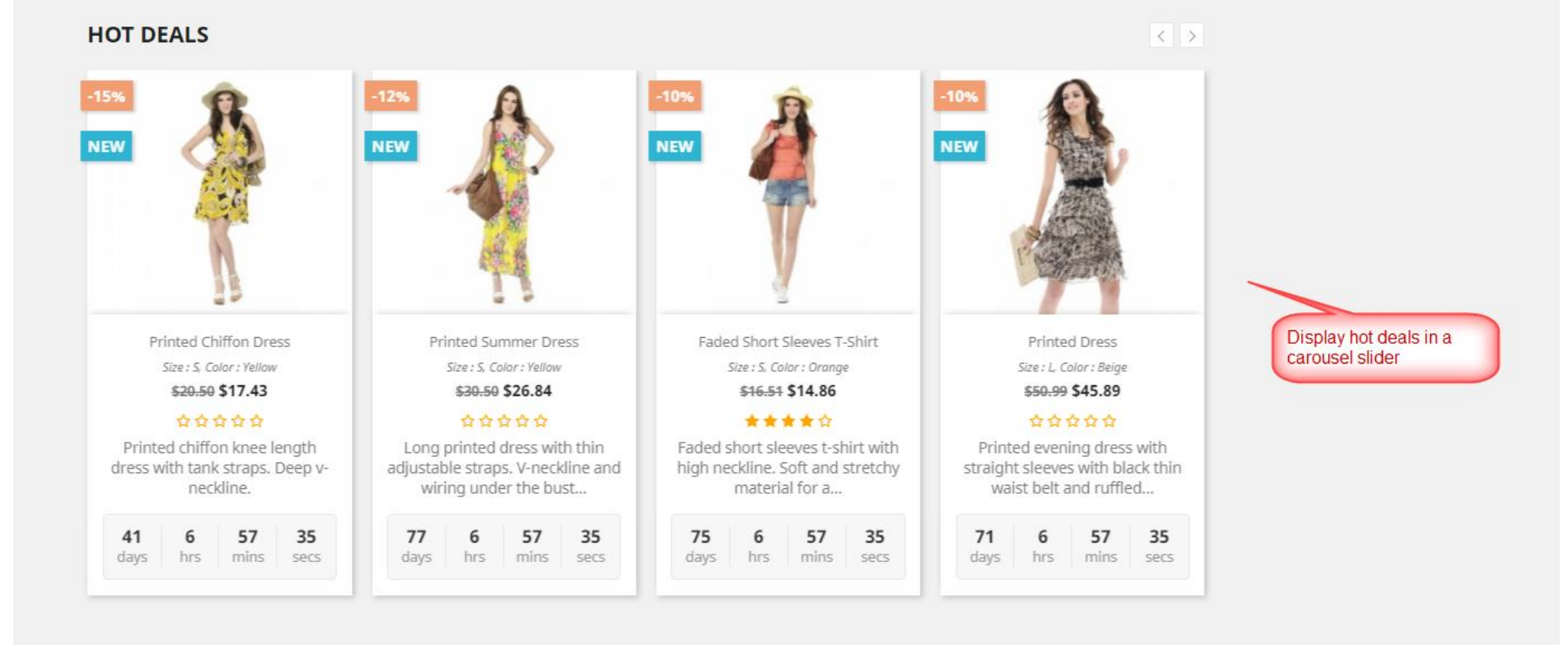

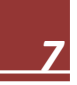

- You also can set hot deals in grid view

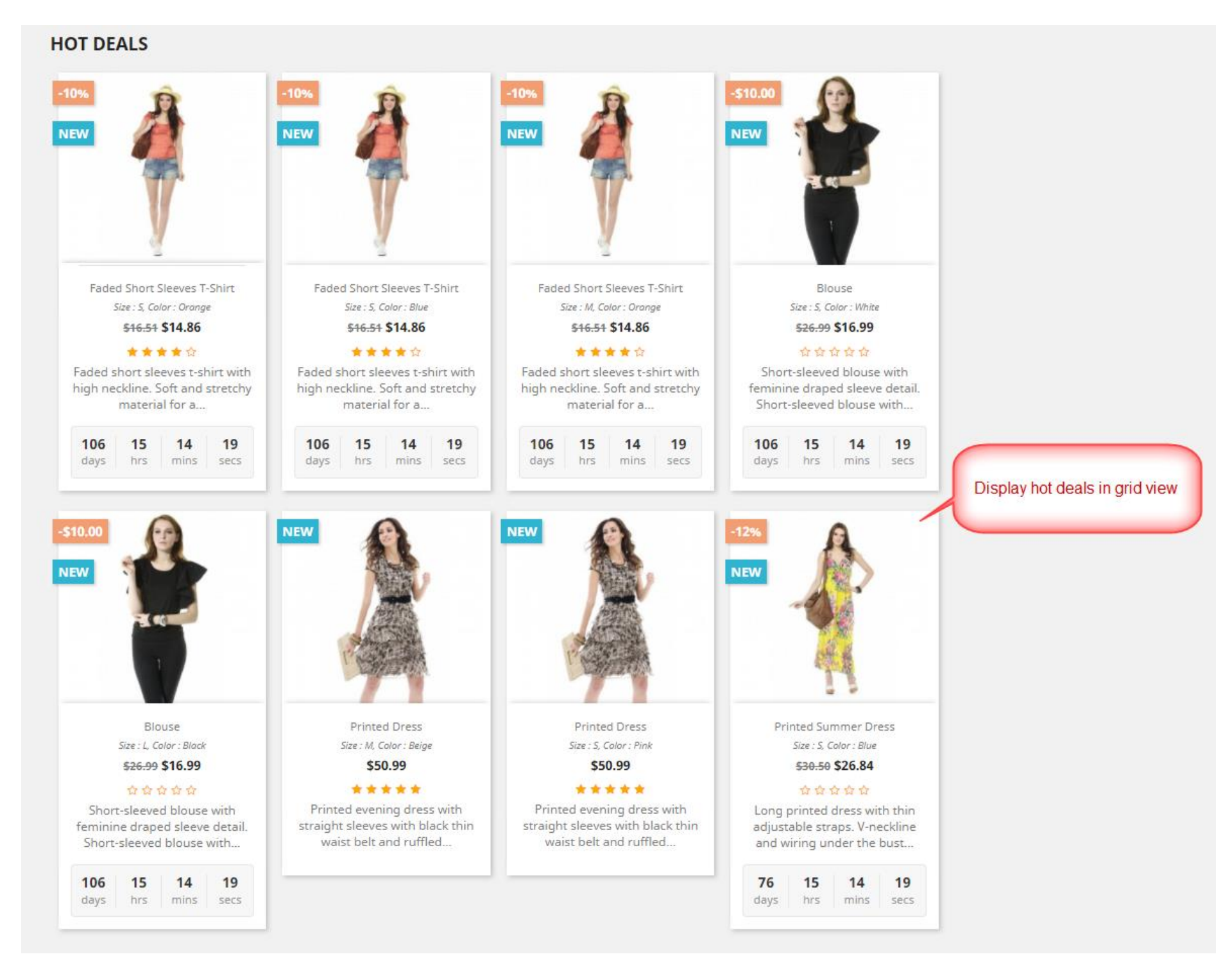

NOTE: To show rate stars, your site should install Product comment module

# <span id="page-6-0"></span>**4. THANK YOU**

Thank you again for purchasing our product and going through this documentation. We hope this document is helpful and useful in the complete setup of your website.

If you do have any questions for which the answer is not available in this document, please feel free to contact us